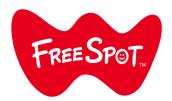

## FREESPOT(IBARAKI FREE Wi-Fi)

# Setup Guide

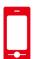

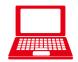

## Mobile Devices

#### iOS

Open Settings and tap Wi-Fi.

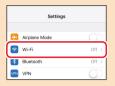

2 Select "IBARAKI-FREE-Wi -Fi".

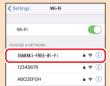

3 Enter "ibarakiken" as the password and tap Join.

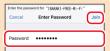

Once you are successfully connected to FREESPOT, a web browser will launch automatically.

#### Android

Open Settings and tap Wi-Fi.

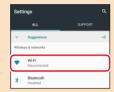

2 Select "IBARAKI-FREE-Wi -Fi".

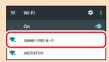

3 Enter "ibarakiken" as the password and tap CONNECT.

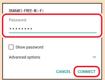

4 Tap the notification below if it appears.

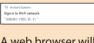

A web browser will launch automatically.

#### Computers

## Windows 10/8.1

1 Click the Wi-Fi icon on the taskbar.

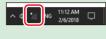

2 Select
"IBARAKI-FREE-Wi
-Fi" and click
Connect

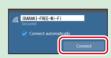

3 Enter "ibarakiken" as the network security key and click Next. If the network location wizard appears, click No.

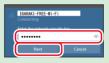

Once you are successfully connected to FREESPOT, a web browser will launch automatically.

#### Windows 7

1 Click the Wi-Fi icon on the taskbar.

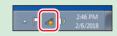

2 Select "IBARAKI-FREE-Wi -Fi" and click Connect

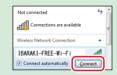

3 Enter "ibarakiken" as the security key and click OK. If the network location wizard appears, click No.

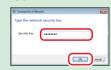

4 Once you are successfully connected to FREESPOT, open a web browser.

#### Mac

1 Click the Wi-Fi icon in the menu bar.

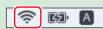

2 Select "IBARAKI-FREE-Wi -Fi".

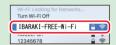

3 Enter "ibarakiken" as the password and click Join.

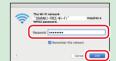

Once you are successfully connected to FREESPOT, a web browser will launch automatically.

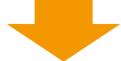

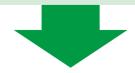

### Register Your Device

After you successfully connected to FREESPOT and a web browser is opened, register your device by following the procedure below.

1 Follow the instructions on the screen. After reading the displayed terms of use, select Agree If the "Thank you for using FREESPOT." screen does not appear, access the URL.

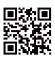

http://www.freespot.com/

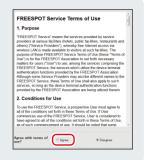

## A Register Using Your Email Address

2 Select "Email Account" and enter an email address that can receive emails immediately.

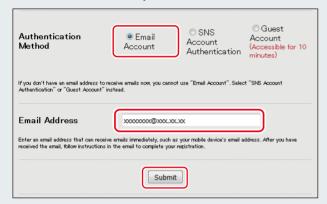

3 You will receive an email. Follow the instructions in the email.

After the process is finished and you successfully sign in to FREESPOT, Internet access will become available.

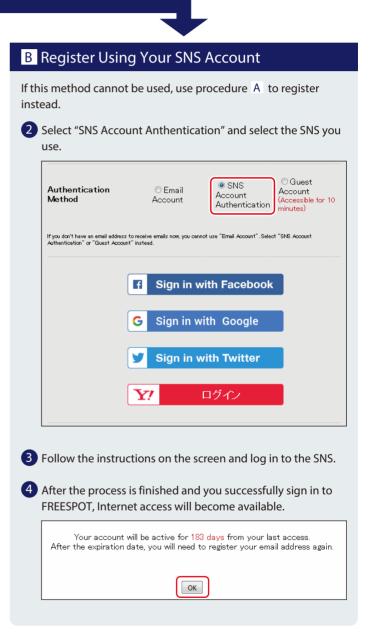

#### Next Time

Once you sign in to FREESPOT using your email or logging in to an SNS, the device you registered can access the Internet without any registration until the sign in expires.

#### Sign in will remain valid for 6 months.

If 6 months pass from your last access and the sign in expires, register again using the procedure above.

#### No configuration required for Nintendo Switch™ and Nintendo 3DS series.

These series can connect to FREESPOT automatically and access the Internet without any registration.

- \*For certain FREESPOT hubs, registration might be required.
- \*Nintendo Switch and Nintendo 3DS are trademarks of Nintendo.